## OpenLM コンポーネントをセキュリティで保護する ように Identity Serviceを構成する

Identity Serviceサービスをインストールしない場合は、セキュリティなしですべての v.21 コン ポーネントにアクセスできます。Identity Serviceをインストールし、セキュリティ構成を設定す る場合、すべてのコンポーネントにアクセスするにはClient ID とSecret Keyが必要です。 セ キュリティの構成には 2 種類あります。

1. Identity Service UIでのURL設定 \*OpenLM Server \*DSS \*Reports Scheduler \*ServiceNow

URLを設定することで、ユーザーがブラウザで URL を開こうとすると、ログイン資格情 報が要求されます。Client ID とSecret key は、appsettings.jsonやプロパティファイル などの構成ファイルに挿入されます。セキュリティモードで OpenLM Server URL を設 定したら、OpenLM Serverに接続されているすべてのコンポーネントをセキュリティ モードで設定する必要があります。

- 2. EasyAdminで認証ファイルを発行
	- \*Broker

\*DSA

\*Agent

\*End User Services (Personal Dashboard)

\*Applications Manager

\*Router

\*OpenLM Server API

Identity Service UIでセキュリティモードでOpenLM Serverが設定されたら、

Authorization.jsonファイル(Client IDとSecret Key)を、接続された各コンポーネント用 にEasyAdminから発行する必要があります。次に、認証ファイルを各コンポーネントに インポートするか、インストールフォルダの下にファイルを配置します (コンポーネントに よって異なります)。

セキュリティで保護された環境で動作するように OpenLM コンポーネントを構成するには、「 Identity Service」ウィンドウで「設定」アイコンを選択します。

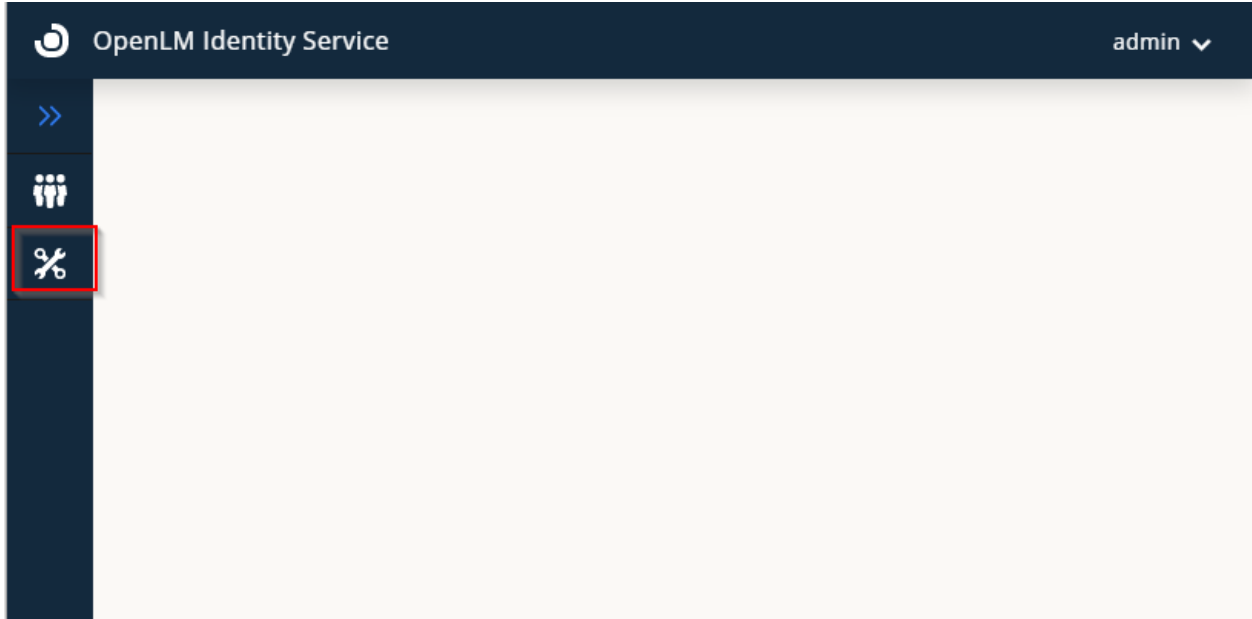

[セキュリティの構成**]**タブを選択します。

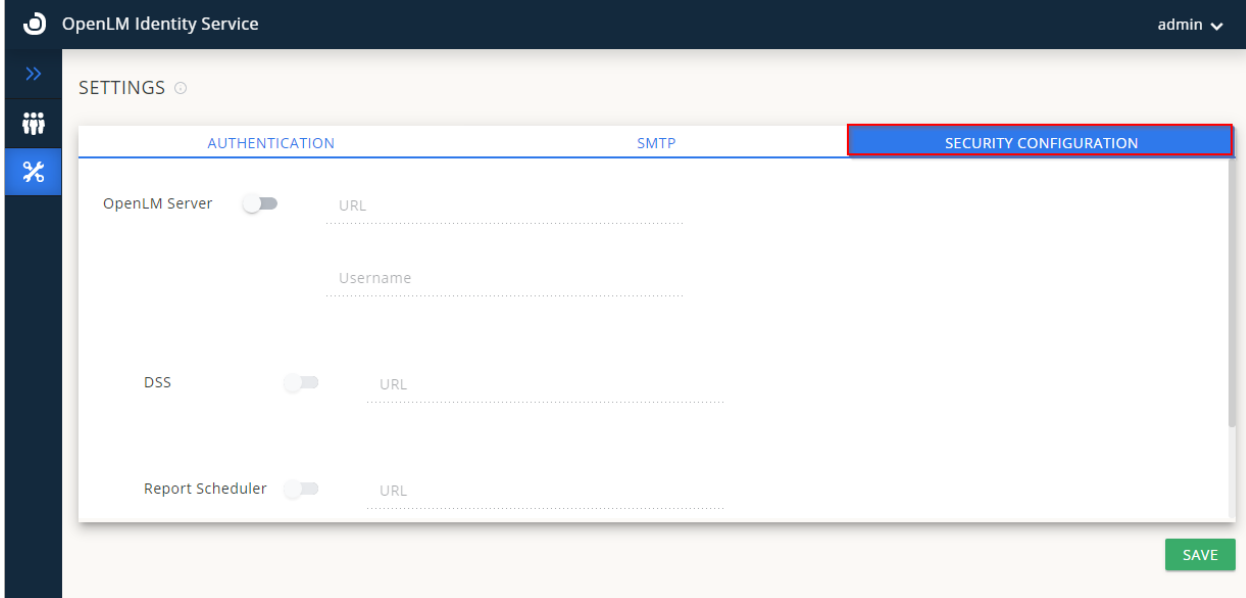

さらに、各コンポーネントを v.21 にアップグレードし、Identity Serviceでセキュリティ保護され た環境で動作するように構成します。

#### セキュリティで保護された環境で動作するように OpenLM Serverを構成する

- 1. Identity Service UI で**[**設定**]**タブを選択し、[セキュリティの構成**]** を選択します
- 2. [OpenLM Server**]** トグルスイッチをオンにします。
- 3. OpenLM Server マシンの FQDN を指定します(例: http://FQDN:5015)
- 4. ユーザー名を入力します (デフォルトではAdmin)
- 5. [保存**]** をクリックします。

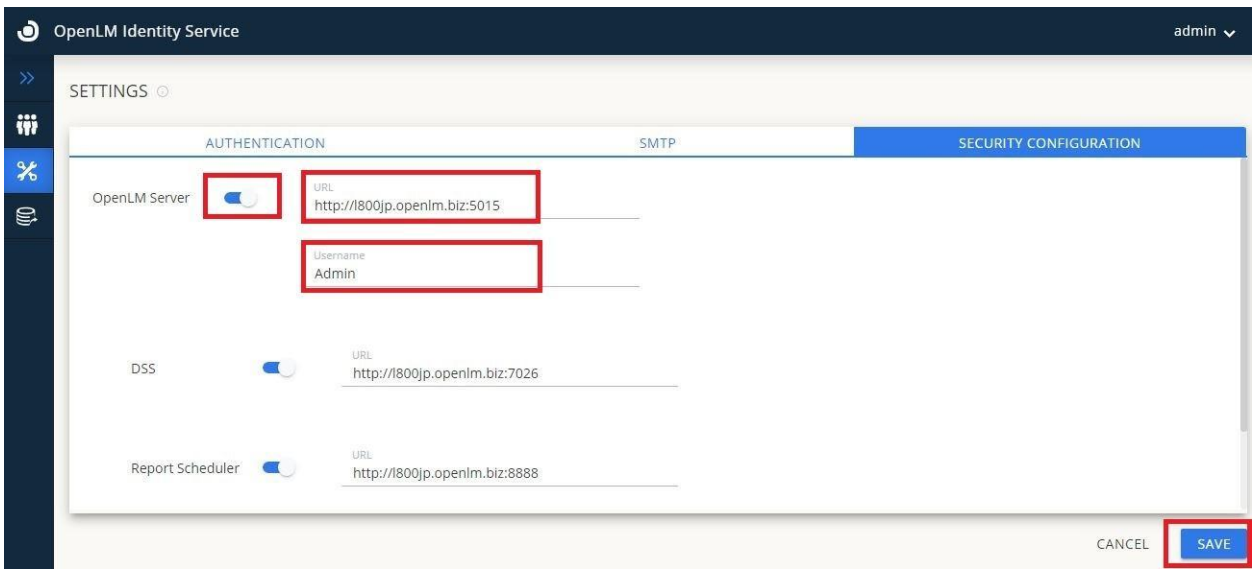

注意**:** これにより、**appsettings.json**ファイルでセキュリティ、Client **ID**、および**Secret Key**が 有効になります。**C:\Program Files\OpenLM\OpenLM Server\bin**

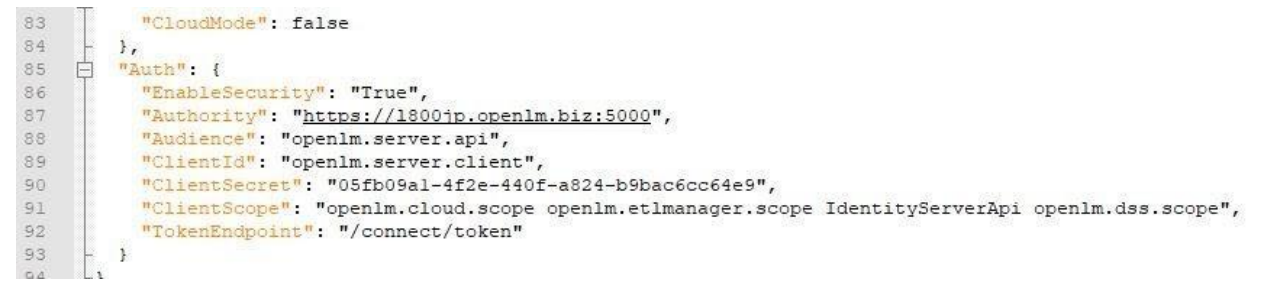

6. Windows「サービス」に移動し、Identity ServiceとOpenLM Serverの両方のサービスを再 起動します。サービスの再起動は、新しいClient ID とSecret Keyを使用するために必須で す。

EasyAdminでアカウントを含めてログアウトボタンを確認できるようになりました。

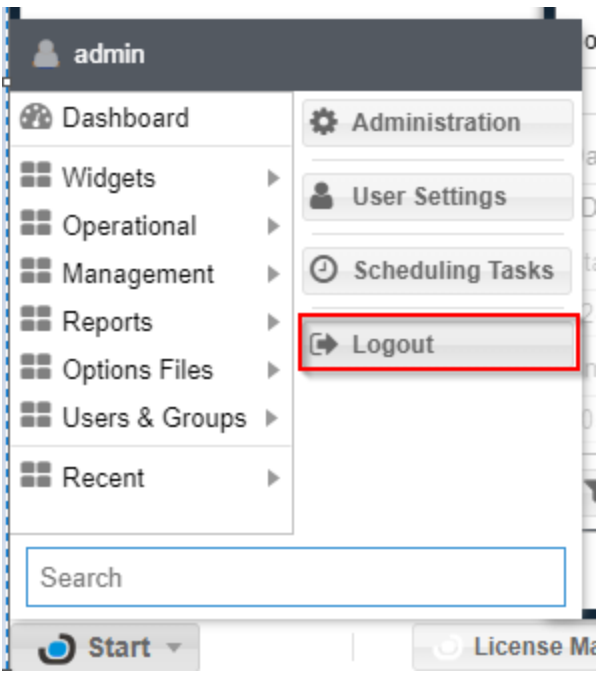

代わりに、OpenLM Serverのトグルスイッチをオフにする(非セキュリティモード)と、ログアウト/ インボタンが消えます。誰でもEasyAdminにアクセスできます。

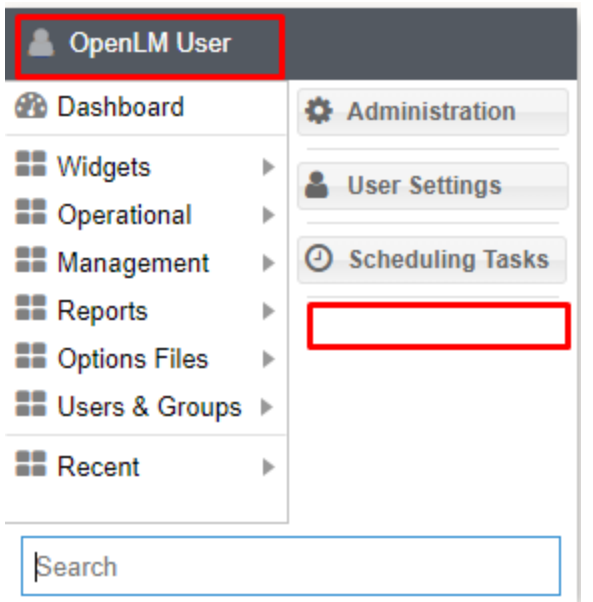

警告: OpenLM Serverでセキュリティモードをオン/オフするたびに、変更を反映するために Windows サービスで OpenLM Serverサービスを再起動する必要があります。

### Identity ServiceとRole&Permissionの関係性

ライセンスファイルにRole&Permissionがない場合 、OpenLM Serverにはユーザに割り当て る基本的なロールのみが存在し、編集のみ可能です(追加、削除、複製不可)。

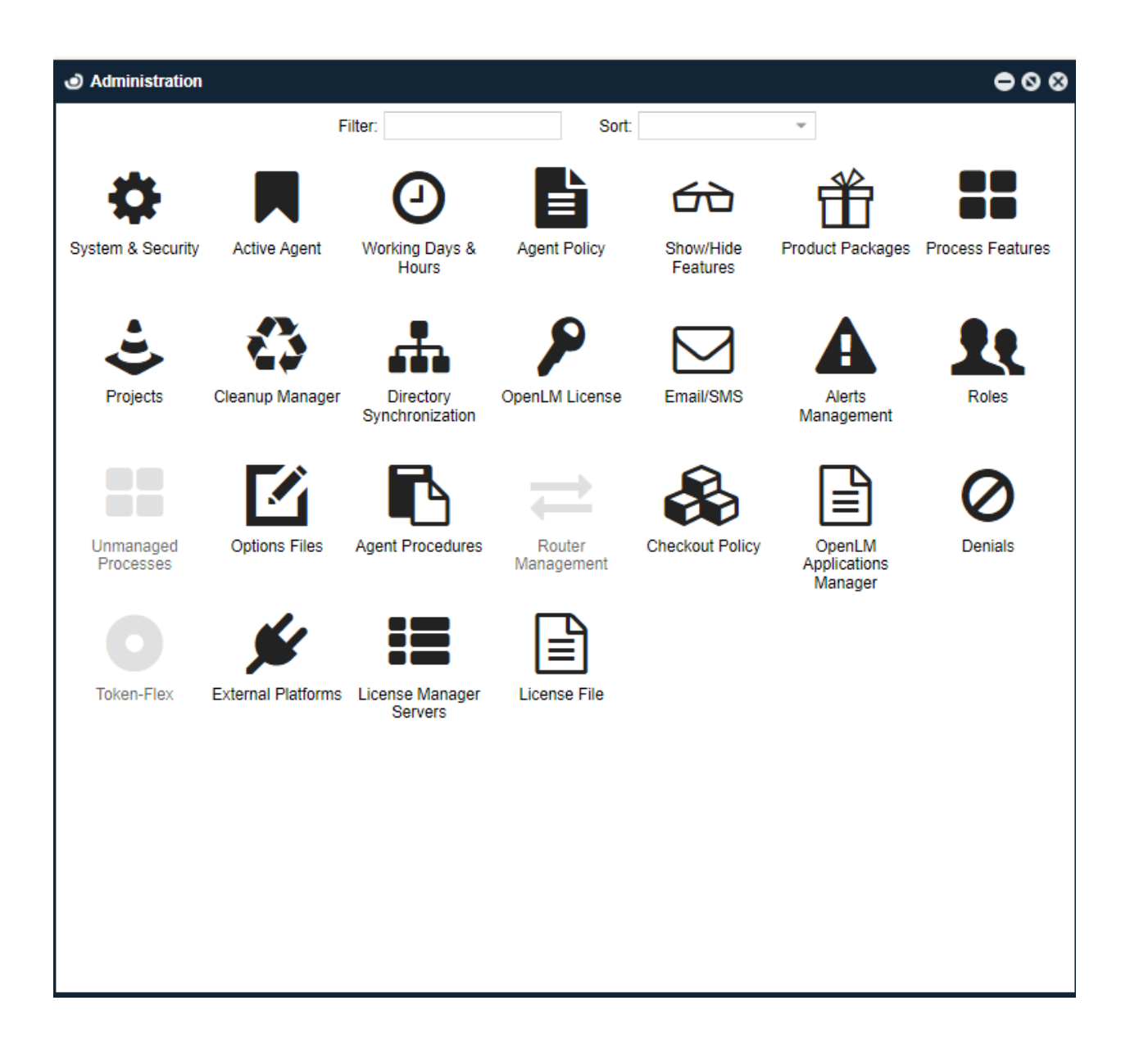

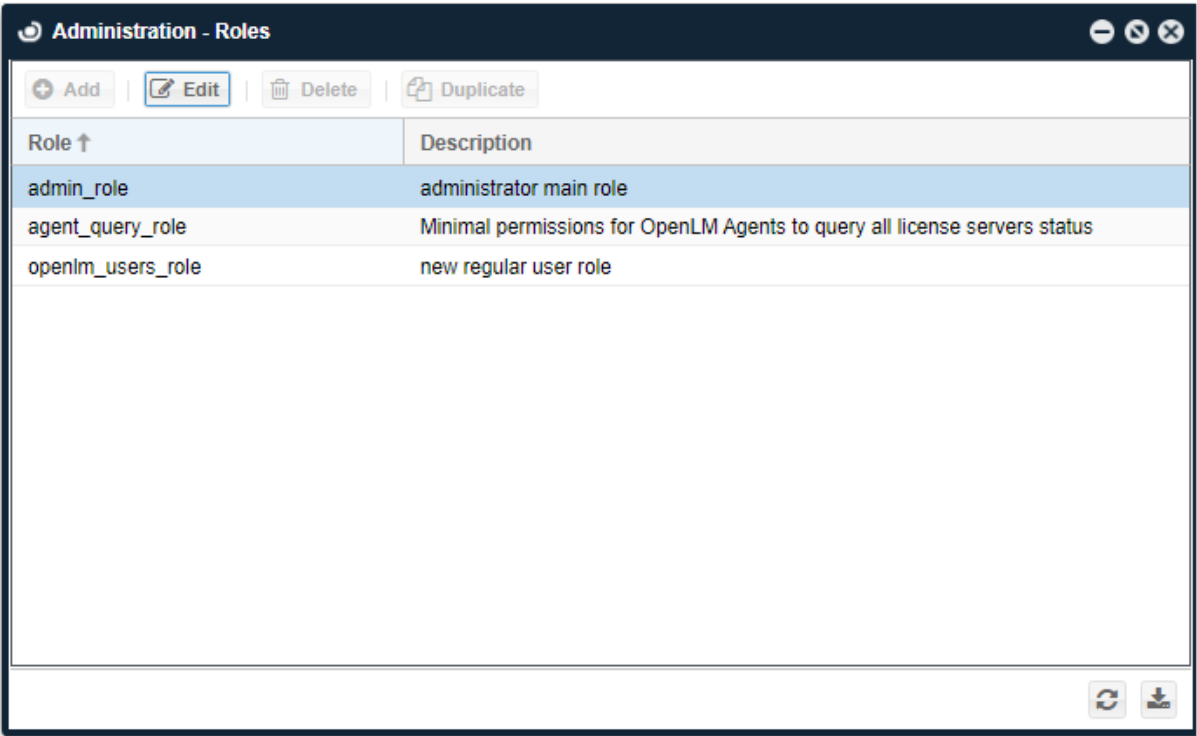

しかし、ライセンスファイルにRole&Permissionがある場合は、以下のようにロールの全範囲 と機能性が提供されます。

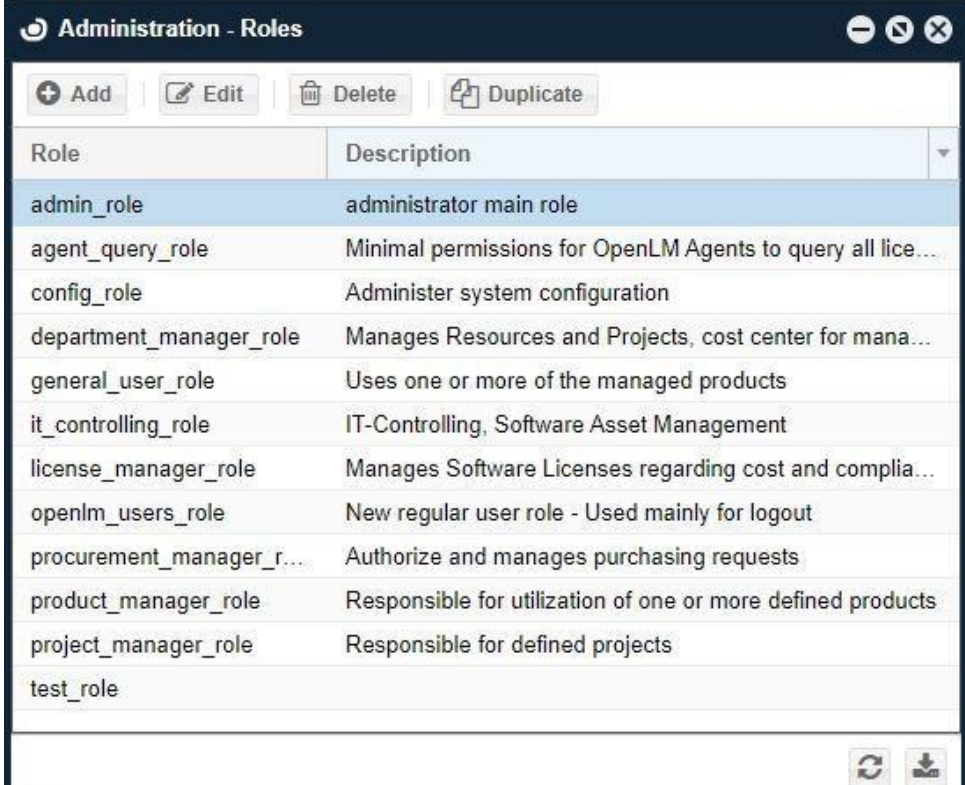

完全な機能をお望みの場合、[sales@openlm.com](mailto:sales@openlm.com) でセールスと相談してください。

最初のデフォルトアカウントは、Identity ServiceのAdminです。しかし、新しいユーザーを作成 する場合は、次の手順に従ってください。

- 1. Easyadminでユーザーアカウントを作成します。
- 2. EasyAdminにログインできるよう[にロールをユーザに割り当てます。](https://www.openlm.com/Japan/%e5%bd%b9%e5%89%b2%e3%81%a8%e6%a8%a9%e9%99%90-%ef%bc%88roles-permissions%ef%bc%89%e3%82%b0%e3%83%ab%e3%83%bc%e3%83%97%e3%83%99%e3%83%bc%e3%82%b9%e3%81%ae%e3%82%bb%e3%82%ad%e3%83%a5%e3%83%aa%e3%83%86/)

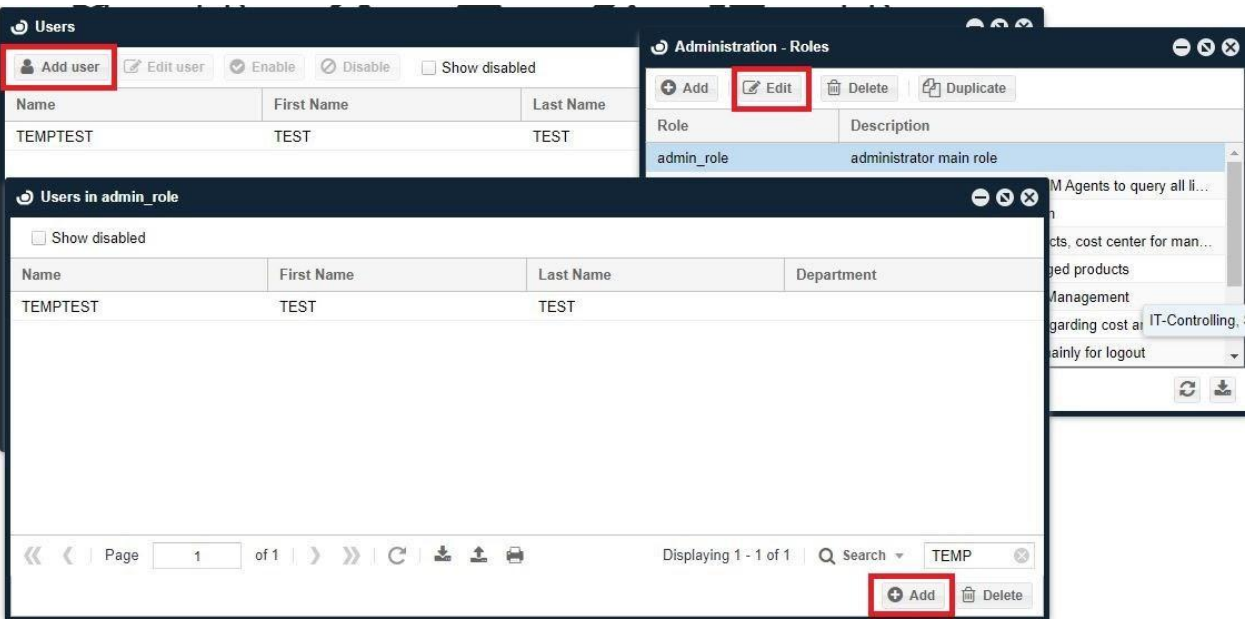

3. Identity Serviceで同じユーザーを作成します。

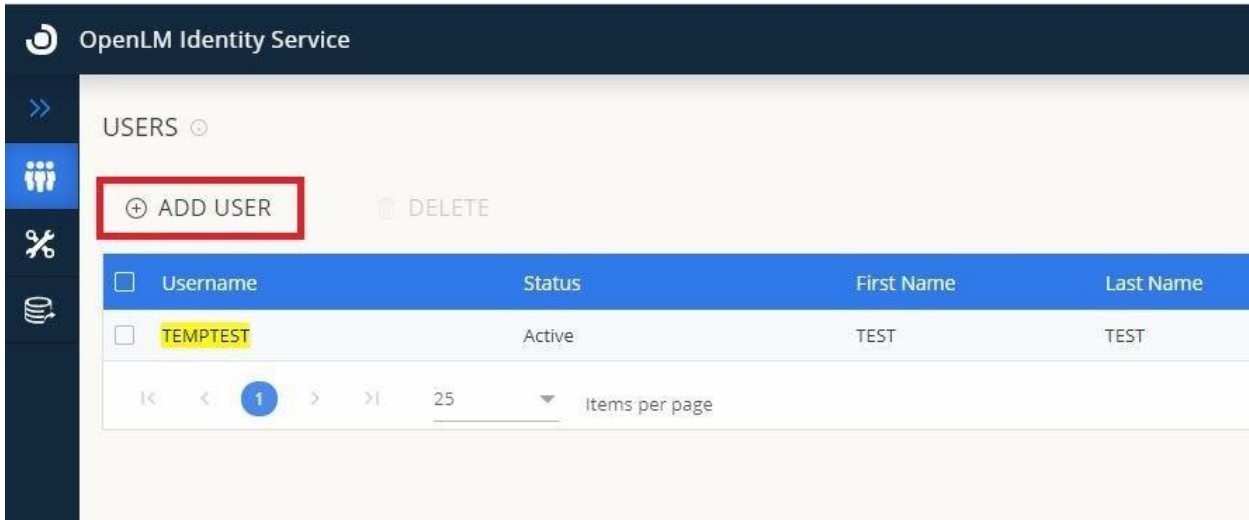

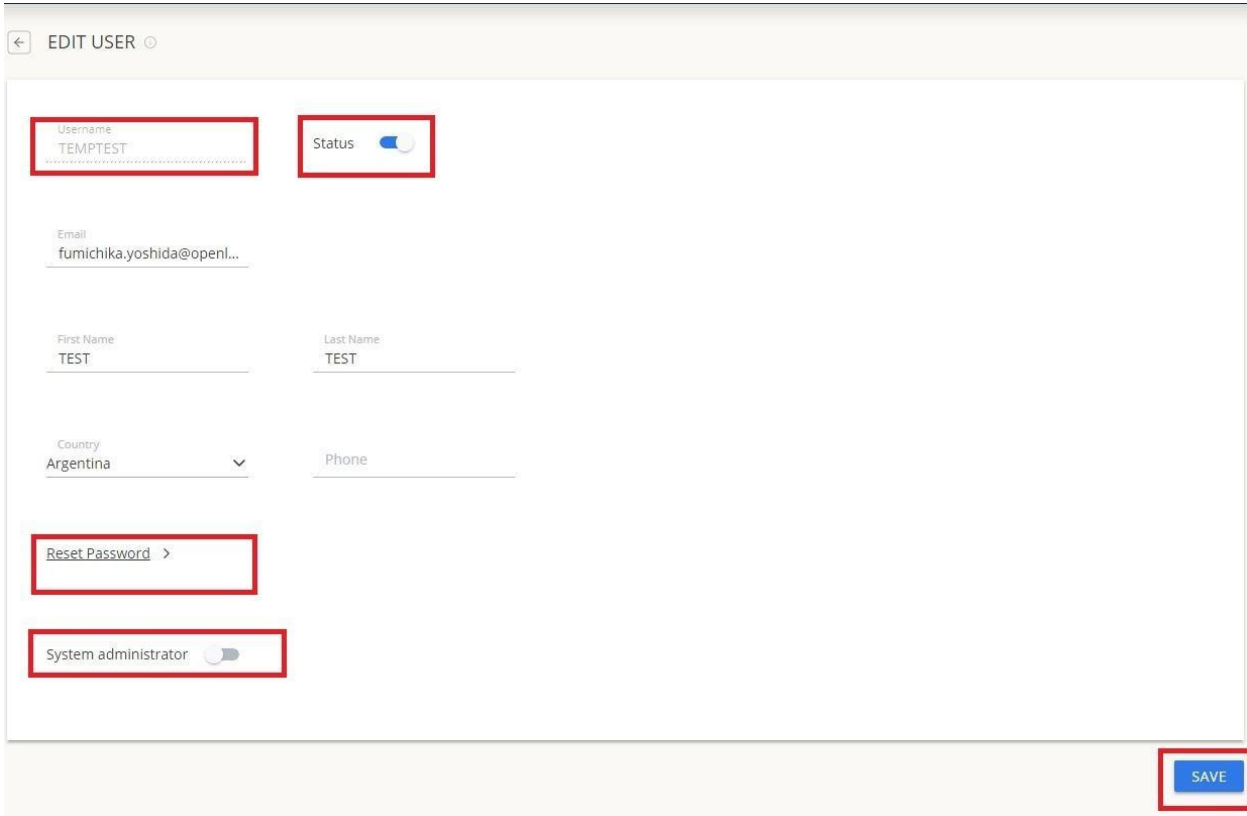

注意: ユーザーが Identity Serviceの設定を編集できるようにする場合 は、システム管理者の トグルボタンを有効にします。

4. ユーザー アカウントで EasyAdminにログインしてください。

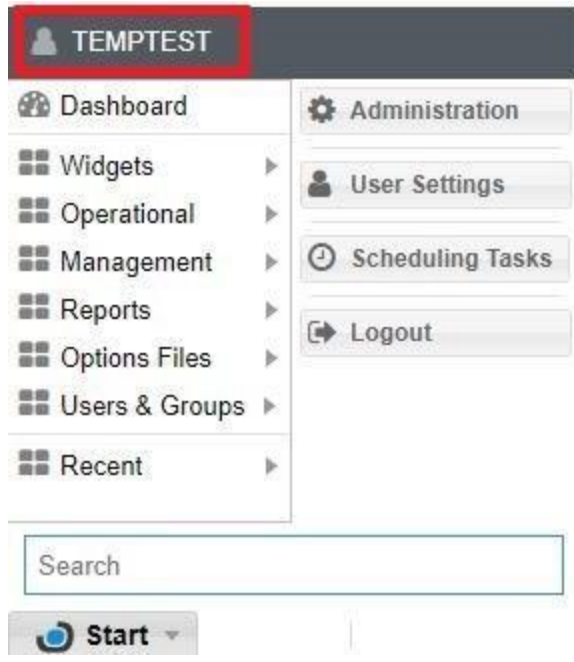

今のところ、EasyAdminと Idenitiy Service各 UIで同じユーザーを手動で追加する必要があ ります。Identity Service UIのシステム管理者のみがパスワードを変更できます。

## セキュリティモードでの各コンポーネントの構成

**Identity Service**で **OpenLM Server** セキュリティ モードを有効にした後、接続された各コン ポーネントには**Client ID** と**Secret Key (Authorization.json**ファイル**)** が必要です。

1. EasyAdmin →セキュリティとサービス→セキュリティタブを開く→承認タブ

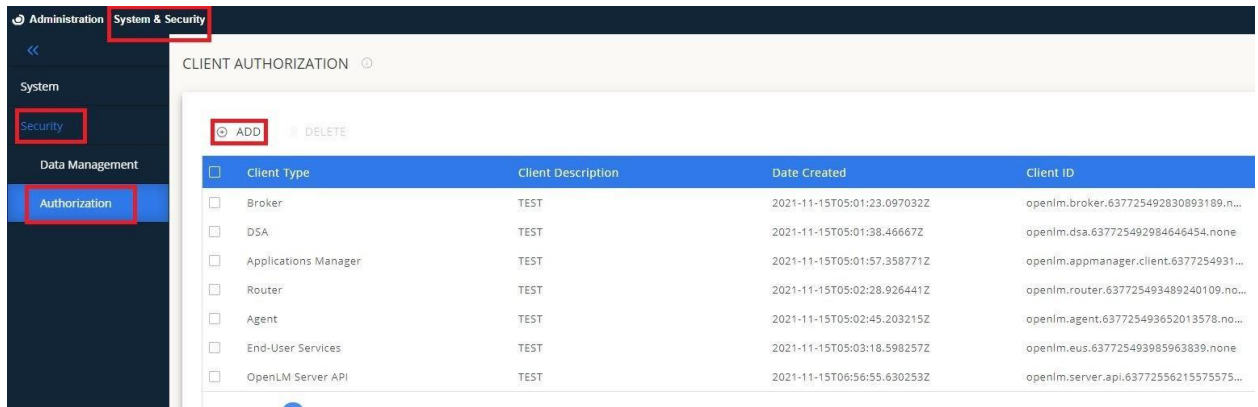

2. 使用している各コンポーネントを追加し、authorization .json ファイルをダウンロードし ます。

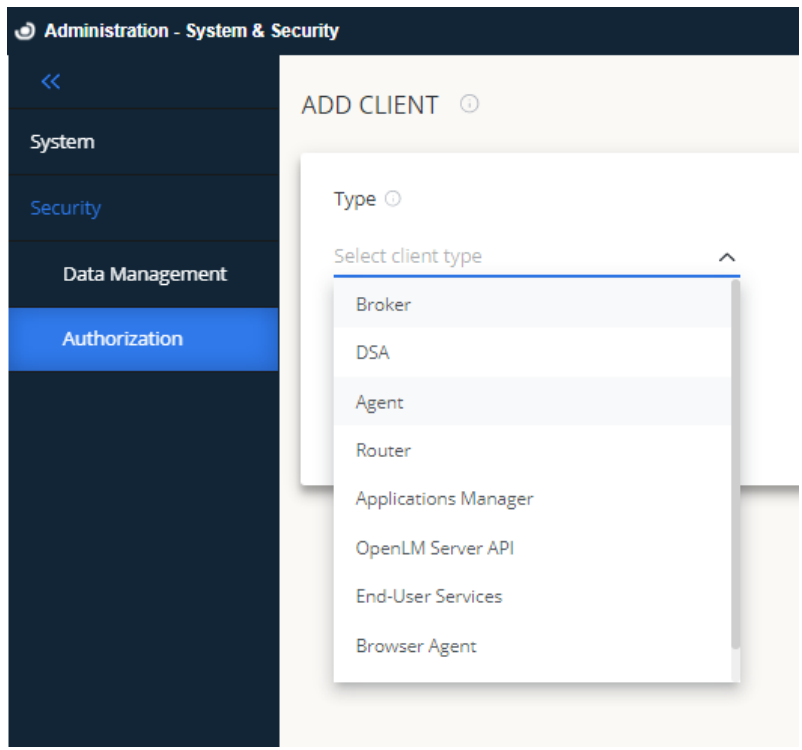

3.各コンポーネントのインストール中に **.json** ファイルをインポート するか、 インストール フォ ルダーに配置します。**(**これは各コンポーネントによって異なります**)**

++ OpenLM Broker 21.8.26.1126

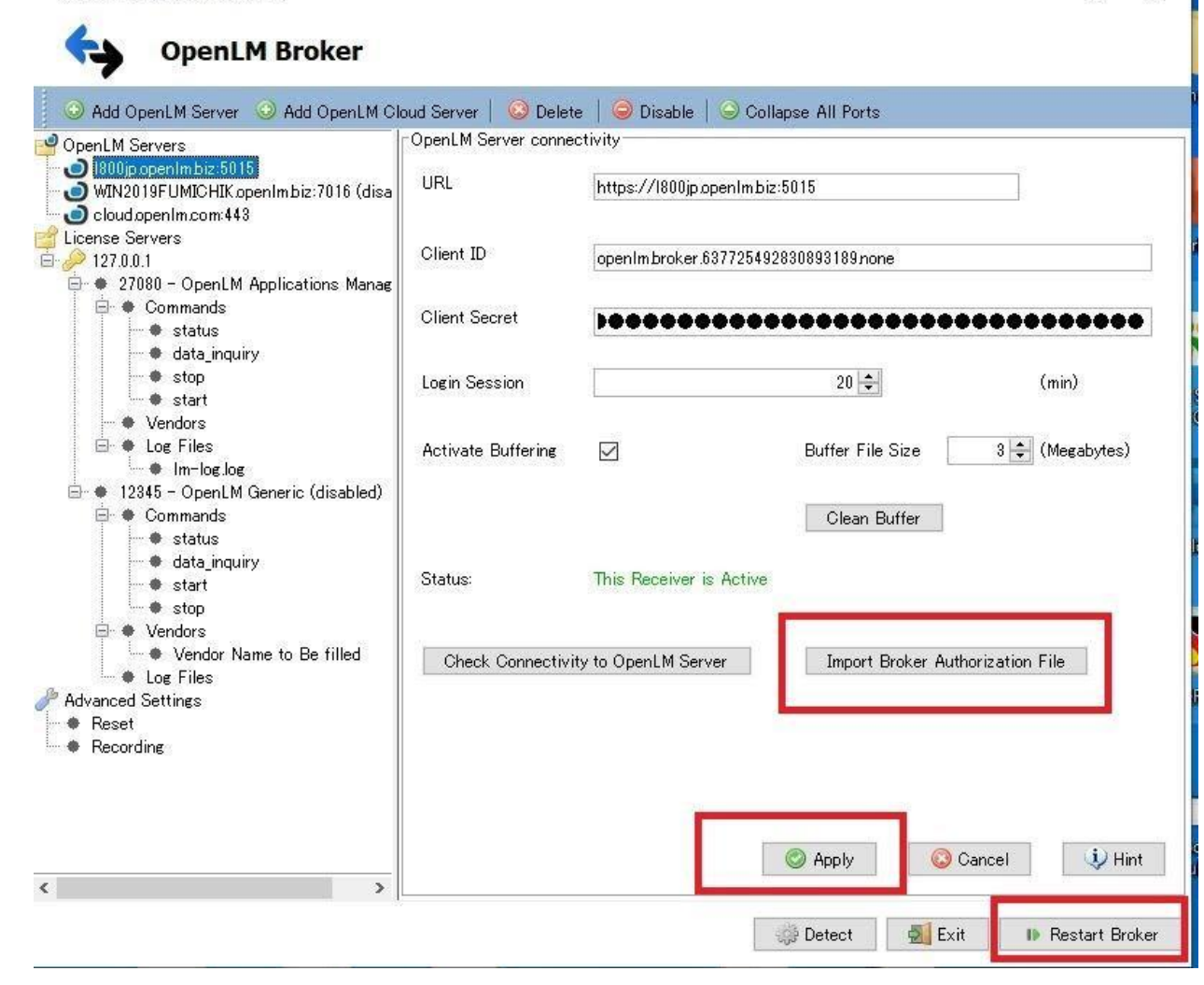

 $\sim$ 

级

 $\times$ 

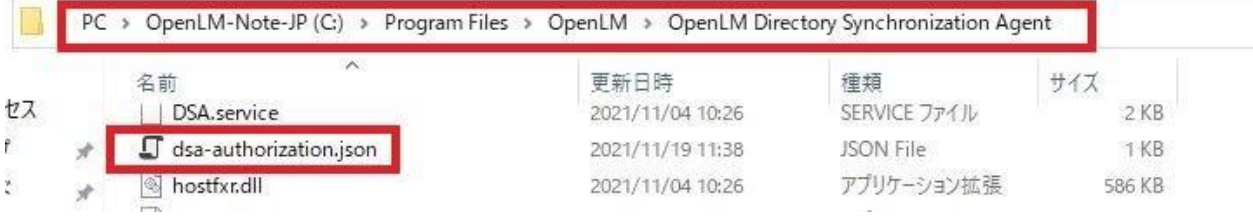

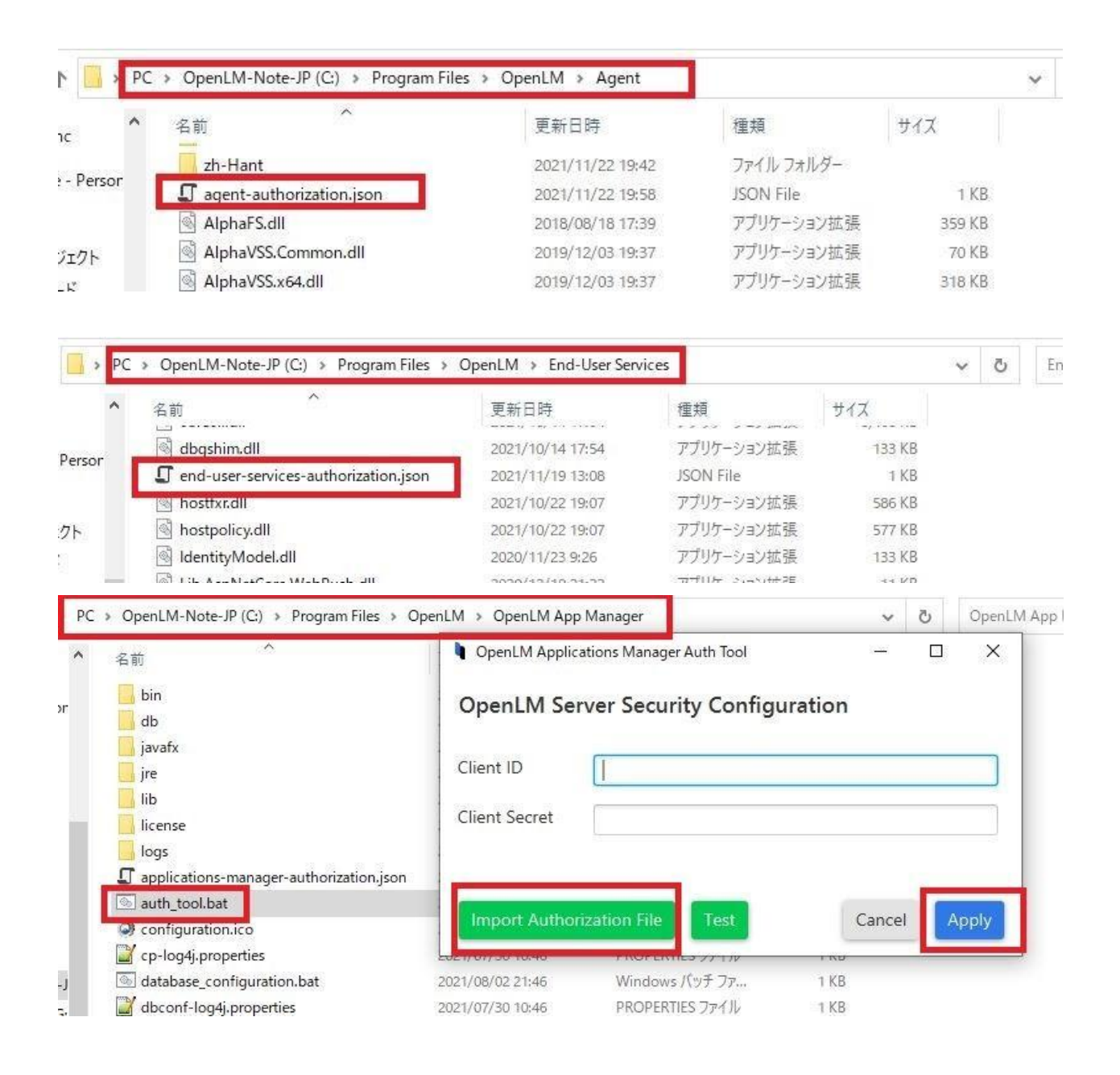

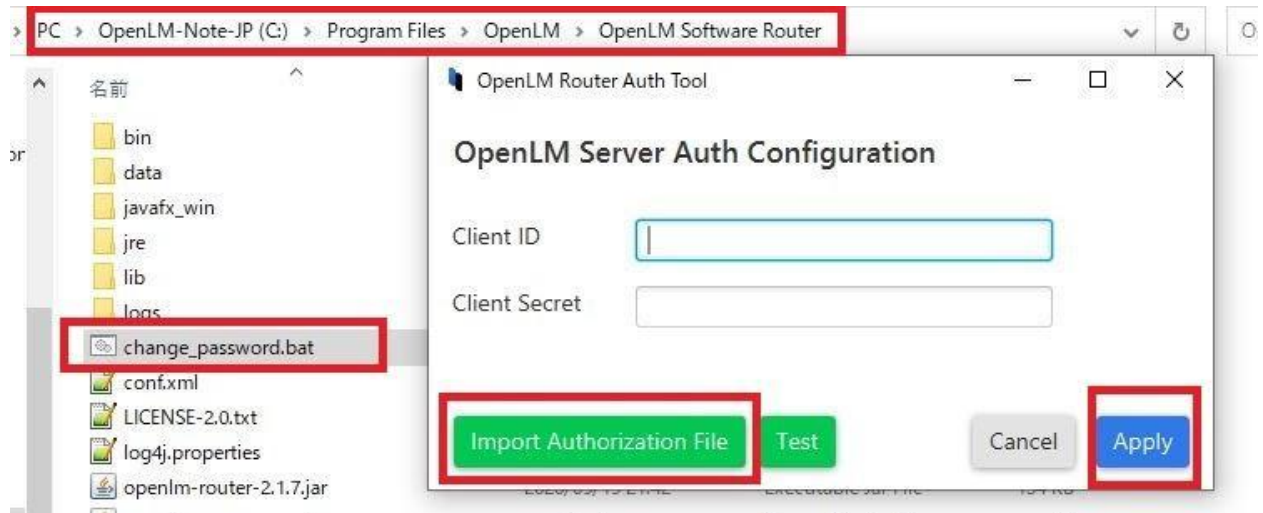

4. OpenLM Serverおよび Identity Serviceサービスを実行している Windows サービスで各 サービスを再起動します。

OpenLM Serverは、各コンポーネントからClient ID とSecret Key情報を読み取る必要があることに 注意してください。読み取れない場合、お互いに通信できません。

# トラブルシューティング

- 1. EasyAdmin (OpenLM Server) やDSS UI が開かない場合は、appsettingsファイルでClient ID、Secret Key、セキュリティ値が有効になっているかどうかを確認してください。Identity Serviceでセキュリティモードをオフにして、もう一度オンにして、Client IDと Secret Keyをリ セットできます。新しいセットで試してみてください。
- 2. Reports SchedulerとServiceNowが動作していない場合は、#1 と同じ事を試してください。
- 3. EasyAdmin (OpenLM Server) や DSS UI が開かない場合は、Identity Service UI 設定で FQDN を使用しているかどうかを確認してください。
- 4. 各コンポーネントのインストールフォルダーのログを確認すると、Error INVALID CLIENT が 表示されることがあります。これは、Client ID とSecret Keyに問題がある事を意味します。#1 と #2 をお試しください。
- 5. OpenLM server および Identity Serviceのサービスが他のコンポーネントよりも後に開始さ れた場合、Client ID および Secret Keyは各コンポーネントからロードされません。OpenLM Serverおよび Identity Serviceのサービスを再起動してください。
- 6. Identity Serviceのポートが他のアプリケーションと競合していないことを確認してください。
- 7. Identity Serviceに独自のデータベースがあり、接続されていることを確認してください。 OpenLM Server データベースに接続しないでください。
- 8. OpenLM Serverが Identity Serviceセキュリティモードが有効の状態で起動しない場合、 OpenLM Serverのappsettings json ファイルのEnableSecurityに対してFalseを設定し、 Identity Serviceのappsetting.jsonファイルでOpenLM Server URL が示されているセクショ ンの EnabledにFalseを設定します。変更を保存します。両方のサービスを再起動し、UI から 再設定します。